# HANSATON scout 5.6

Guia do utilizador

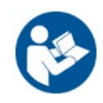

O software de adaptação HANSATON scout 5.6 será daqui por diante designado de «HANSATON scout», «software de adaptação» ou «o software de adaptação».

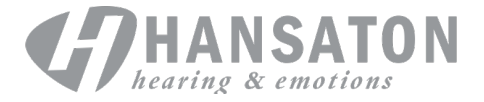

# Índice

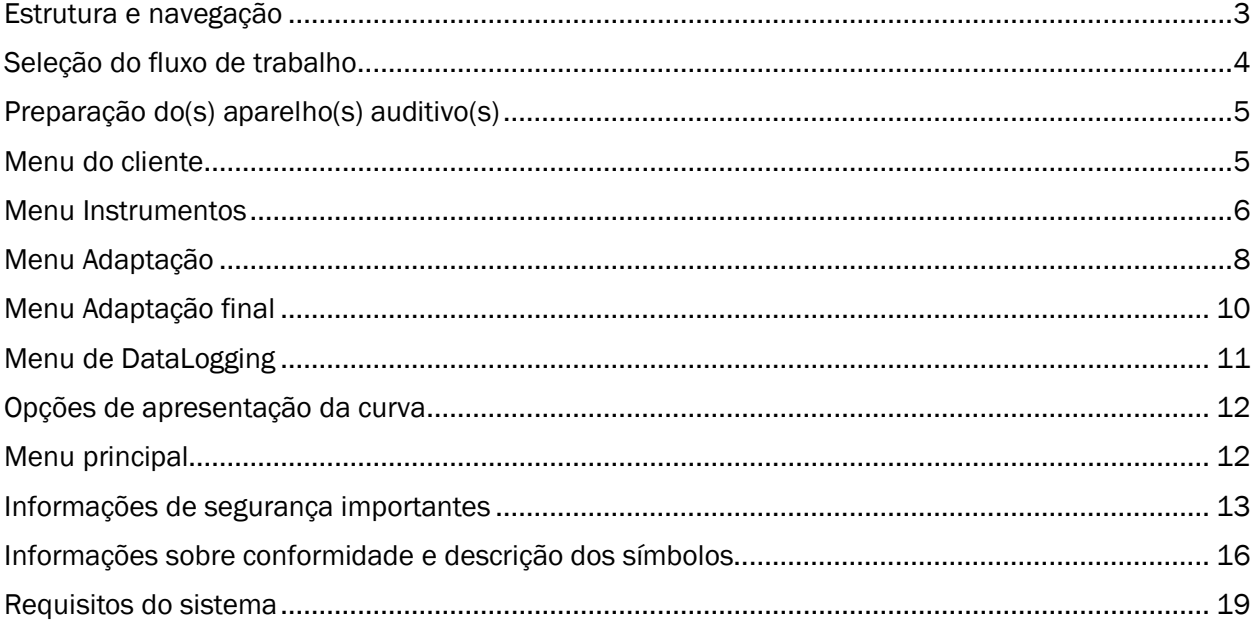

# <span id="page-2-0"></span>Estrutura e navegação

A navegação do software de adaptação é geralmente feita de cima para baixo e da esquerda para a direita.

#### Opções do menu principal

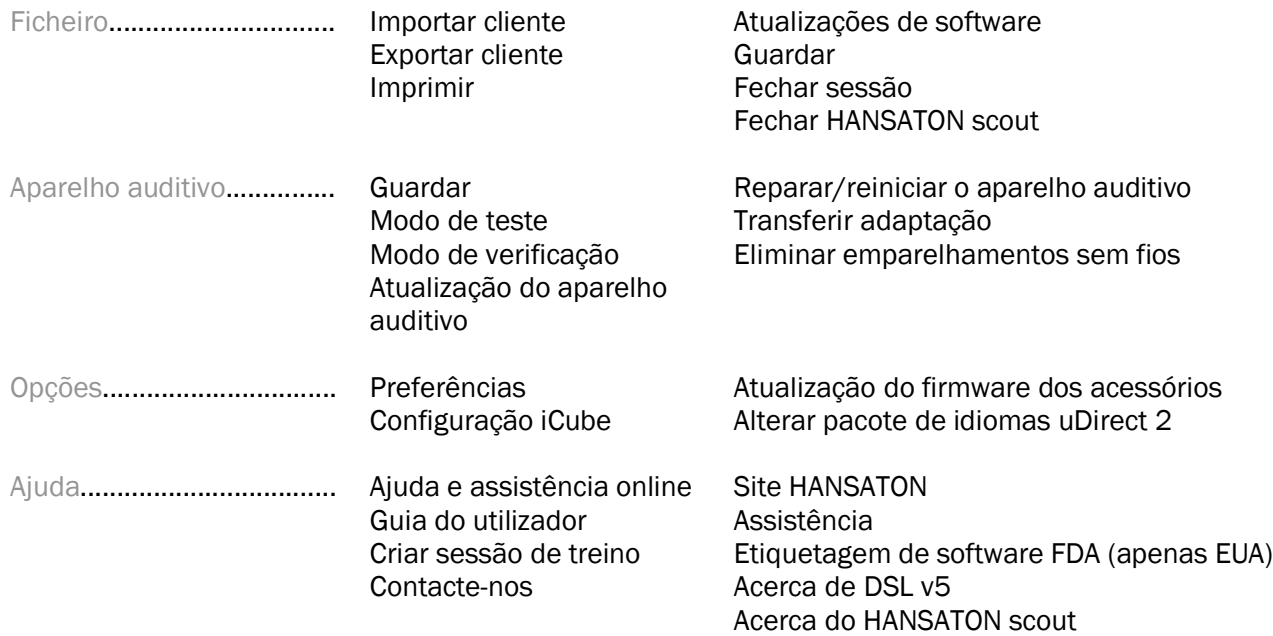

#### Barra de ferramentas

A barra de ferramentas está localizada no canto superior direito da aplicação. A funcionalidade dos ícones é a seguinte:

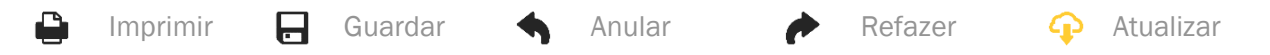

#### Painel de vista rápida

Localizado no canto superior direito, o Painel de vista rápida apresenta informações sobre o estado da adaptação do aparelho auditivo. Cada separador contém informações adicionais sobre uma secção específica e pode ser expandido clicando no sinal de mais.

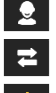

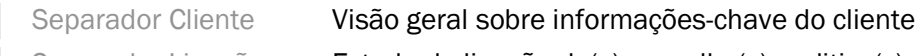

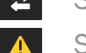

Separador Ligação Estado de ligação do(s) aparelho(s) auditivo(s)

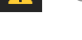

Separador Alertas **Enumera todas as mensagens de ajuda e alerta ocorridas durante** a adaptação ao cliente

**3** Separador Vista de cliente

Permite a apresentação de ecrãs orientados para o cliente num segundo monitor durante a utilização do software de adaptação

#### **Calcular**

Clique no botão Calcular na parte superior direita do ecrã para ver todas as alterações pendentes e as opções para recalcular. Irá recalcular a adaptação com base em dados como o audiograma atual, a fórmula de adaptação e a acústica do aparelho auditivo. As opções predefinidas para calcular variam dependendo das alterações pendentes.

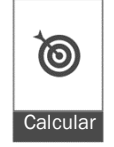

O botão Calcular é destacado quando for recomendado recalcular durante a adaptação.

#### Ativar/desativar o som

Silêncio  $\ket{\bullet}$  $\left($ 

Indica o estado atual do(s) aparelho(s) auditivo(s): com o som ativado ou desativado. A opção para ativar/desativar o som pode ser selecionada individualmente para cada dispositivo ou de forma binaural clicando no centro do botão. O centro do botão apresenta também o ambiente atualmente ativo para o(s) aparelho(s) auditivo(s).

#### Modo de adaptação

O modo de adaptação pode ser alterado clicando no botão e selecionando a definição pretendida na lista pendente. Quando as informações do cliente são inseridas e a idade é igual ou inferior a 18 anos, o software de adaptação pede automaticamente para selecionar a opção de modo de adaptação adequada através de uma janela de contexto.

É possível editar as predefinições do modo de adaptação em Opções > Preferências > Sessão de adaptação > Modos pediátricos.

## <span id="page-3-0"></span>Seleção do fluxo de trabalho

Este software de adaptação oferece a possibilidade de escolher entre dois tipos de fluxo de trabalho no canto superior esquerdo:

#### Fluxo de trabalho clássico

Este fluxo de trabalho foi concebido para adaptações avançadas com acesso pormenorizado a todos os parâmetros.

#### Fluxo de trabalho FocussedFit

Um fluxo de trabalho guiado rápido e fácil com acesso aos principais parâmetros. O fluxo de trabalho FocussedFit irá orientá-lo na execução dos passos necessários para uma sessão de adaptação inicial.

Siga estes passos utilizando os botões Seguinte e Anterior na parte inferior do ecrã:

Cliente No Passo 1, edite a Informação do cliente, por exemplo, Audiograma, Idade do cliente e nível de Experiência. Detetar **No Passo 2, detete o(s) aparelho(s) auditivo(s). Após a deteção do(s) aparelho(s)** auditivo(s), clique em «Seguinte» e selecione ou confirme as definições acústicas no ecrã seguinte. Ajuste No Passo 3, modifique a resposta de frequência utilizando os controlos de perceção de Intensidade, Tom e Fala e Aclimatização, se aplicável.

- Configuração No Passo 4, adicione outros acessórios, configure os controlos do utilizador do aparelho auditivo, o intervalo de controlo de volume, as definições Bluetooth® e os bipes.
- Concluir No Passo 5, é apresentado um resumo da configuração do(s) aparelho(s) auditivo(s). Neste ecrã são apresentadas ligações rápidas para Imprimir, Guardar ou aceder a toda a caixa de ferramentas de Ajuste no fluxo de trabalho Clássico.

# <span id="page-4-0"></span>Preparação do(s) aparelho(s) auditivo(s)

#### Noahlink Wireless™

Ligue o(s) aparelho(s) auditivo(s) inserindo as pilhas e fechando o compartimento das pilhas ou, se o(s) aparelho(s) auditivo(s) for(em) recarregável(eis), prima e mantenha premida a parte de baixo do botão em cada aparelho auditivo durante 3 segundos, até a luz indicadora mudar para verde constante. Desta forma as unidades também ficam em modo de emparelhamento, o que dura 3 minutos.

Se estiver a ligar a aparelho(s) auditivo(s) que não estejam guardados na sessão atual, o(s) aparelho(s) auditivo(s) devem estar em modo de emparelhamento. Se estiver a ligar a aparelho(s) auditivo(s) que já estejam guardados na sessão atual, o(s) aparelho(s) auditivo(s) não têm de estar em modo de emparelhamento.

#### NOAHlink™/HI-PRO®

BTE/RIC: Abra a porta do compartimento das pilhas e insira o cabo de programação na porta de programação. Ligue a outra extremidade do cabo ao NOAHlink ou ao HI-PRO (inicialmente adaptado para uma perda auditiva fixa de 40 dB configurada para o ouvido esquerdo).

ITE: Remova a porta do compartimento das pilhas e insira o cabo de programação. Ligue a outra extremidade do cabo ao NOAHlink ou HI-PRO.

#### iCube II

Ao utilizar o iCube II pela primeira vez, é necessário configurar o dispositivo de adaptação. Selecione Opções > Configuração iCube e siga as instruções no ecrã. Insira as pilhas no(s) aparelho(s) auditivo(s) e feche a porta do compartimento das pilhas. Coloque o(s) aparelho(s) auditivo(s) dentro do laço para o pescoço iCube II numa secretária ou coloque o iCube II à volta do pescoço do cliente e coloque o(s) aparelho(s) auditivo(s) nos ouvidos do cliente.

## <span id="page-4-1"></span>Menu do cliente

#### Informações

Este ecrã apresenta o Resumo do cliente, Resumo da sessão e Acessórios.

#### Nível de experiência

O nível de experiência selecionado terá impacto na definição inicial de Aclimatização após a realização de um cálculo de adaptação inicial. Escolha entre Primeira vez, Curto prazo/Parcial ou Longo prazo.

#### Audiograma

Clique no gráfico para adicionar limites ao audiograma, ou clique com o botão direito para ver opções adicionais. É possível selecionar o transdutor para audiometria no menu pendente. Além disso é possível introduzir informações de medição da Correspondência de acufenos na parte de baixo do ecrã Audiograma.

#### RECD

Este ecrã oferece a opção de introduzir valores referentes à diferença entre o acoplador o ouvido real (RECD, Real-ear-to-coupler difference) ou importá-los se já existirem. Se não tiverem sido medidos valores RECD, são utilizados valores médios adequados à idade gerados pela fórmula de adaptação selecionada. Clique no botão Introduzir RECD para introduzir valores RECD.

#### REUG

Este ecrã oferece a opção de introduzir valores referentes ao ganho natural da orelha externa (REUG, Real-ear unaided gain) ou importá-los se já existirem. Se não tiverem sido medidos valores REUG, são utilizados valores médios adequados à idade gerados pela fórmula de adaptação selecionada. Para preencher o ecrã REUG, introduza os dados para o ouvido em causa clicando no gráfico. Clicar com o botão direito no gráfico oferece também a opção de editar pontos. Selecione Utilizar introduzidos para utilizar os dados REUG introduzidos no gráfico para os objetivos da fórmula de adaptação ou Utilizar média para utilizar valores REUG médios adequados à idade.

## <span id="page-5-0"></span>Menu Instrumentos

#### Seleção

O ecrã Seleção oferece a opção de detetar ou simular aparelho(s) auditivo(s). Para detetar:

- 1. Clique na interface de programação pretendida no menu pendente.
- 2. Clique no botão Detetar para efetuar uma deteção. Certifique-se de que o(s) aparelho(s) auditivo(s) estão preparados para deteção segundo a secção «Preparação do(s) aparelho(s) auditivo(s)» deste guia.
- 3. Nos casos em que os dados dos aparelhos auditivos difiram dos armazenados no software de adaptação, siga as indicações para selecionar a adaptação que pretende utilizar.

#### Alteração da tecnologia

Este ecrã só está disponível para os aparelhos auditivos de avaliação myChoice. Clicar num dos botões de nível de tecnologia irá lançar o fluxo de trabalho Alterar nível de tecnologia. Siga as instruções no ecrã para alterar o nível de tecnologia do(s) aparelho(s) auditivo(s) ligado(s). O fluxo de trabalho oferece as seguintes opções:

- Transferir adaptação: Transfere a estrutura do programa, a resposta de frequência, a acústica, o estado da Aclimatização inteligente e os acessórios para o(s) aparelho(s) auditivo(s) na sessão atual do cliente.
- Criar nova adaptação: Repõe as predefinições recomendadas para o(s) aparelho(s) auditivo(s).

Selecione a opção pretendida e continue os passos do fluxo de trabalho. O registo de dados do(s) aparelho(s) auditivo(s) perde-se durante este processo.

#### Acústica

Configure elementos como: acoplação, ventilação, curva, tubos, adaptador e tipo de auscultador.

Aparelho(s) auditivo(s) BTE e RIC

- Se encomendou um molde auricular ou cShell com uma smartVent, introduza o código para que o software de adaptação utilize automaticamente a melhor ventilação
- Para BTE selecione Tubo regular, Tubo fino ou Tubo fino Power (se aplicável):
	- o Para BTE com Tubo regular (uma Curva), selecione o Adaptador e o tamanho da Ventilação.
	- o Para BTE com Tubo fino ou Tubo fino Power, selecione o Adaptador, tamanho da Ventilação e Comprimento do tubo.
- Para RIC selecione Auscultador, Adaptador, Comprimento do fio (opcional) e Tamanho da cúpula (opcional)
	- o Com alguns produtos, o software de adaptação deteta automaticamente o auscultador durante o processo de deteção. Prima o botão Verificar para verificar manualmente se o auscultador adaptado é o que foi selecionado no software de adaptação.

#### Aparelho(s) auditivo(s) personalizado(s)

Os aparelhos auditivos personalizados permitem configurar a ventilação. Se encomendou os produtos personalizados com uma smartVent, o software de adaptação lê automaticamente o código e utiliza a melhor ventilação. Com adaptações simuladas é possível selecionar o tipo de auscultador e concha.

#### Acessórios

Este ecrã apresenta os acessórios compatíveis com o(s) aparelho(s) auditivo(s) adaptado(s). Selecione o acessório e clique no botão incluir na adaptação para incluir o acessório na adaptação.

#### Pré-adaptação

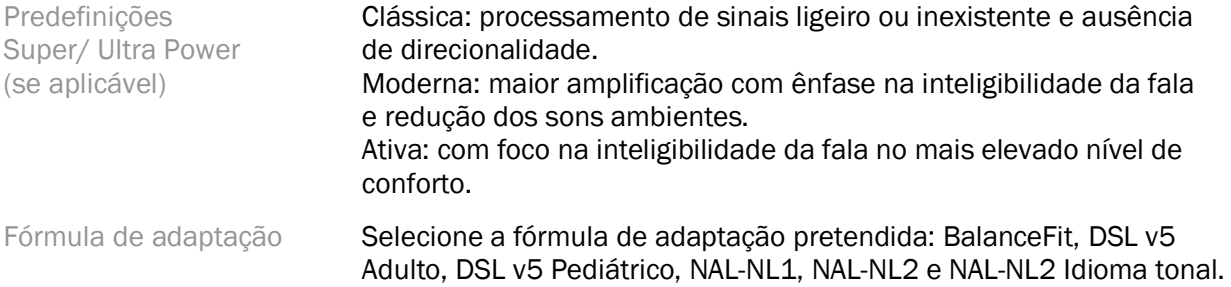

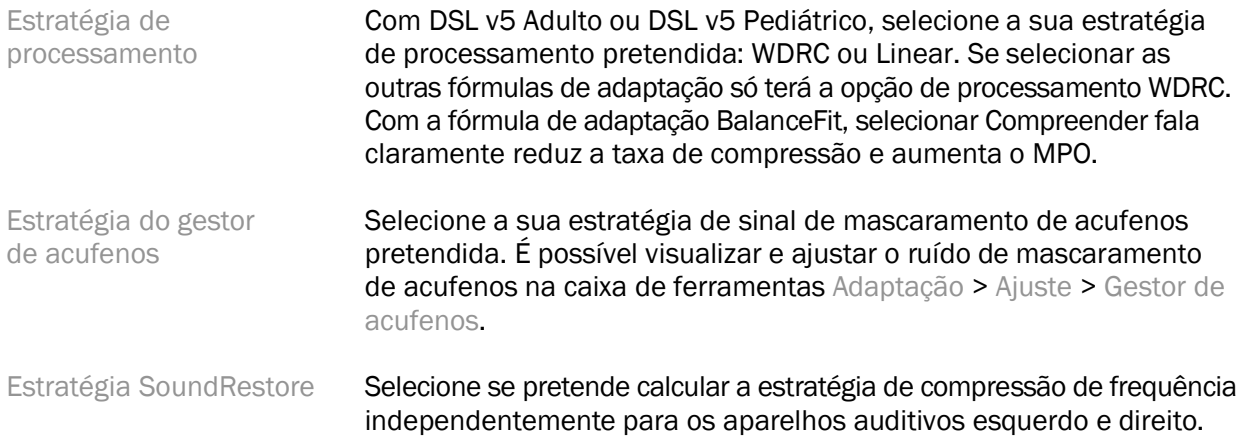

#### **InSituGram**

Utilize o ecrã InSituGram para avaliar a sensibilidade auditiva e os níveis de ruído desconfortáveis através de sinais gerados pelo(s) aparelho(s) auditivo(s). Os resultados da medição InSituGram podem ser utilizados para definir os objetivos da fórmula de adaptação.

Clique no botão Iniciar InSituGram para o ouvido que pretende avaliar. Siga o fluxo de trabalho in situ para avançar com o teste.

## <span id="page-7-0"></span>Menu Adaptação

#### Ajuste pessoal

Este ecrã dá acesso aos principais parâmetros de adaptação.

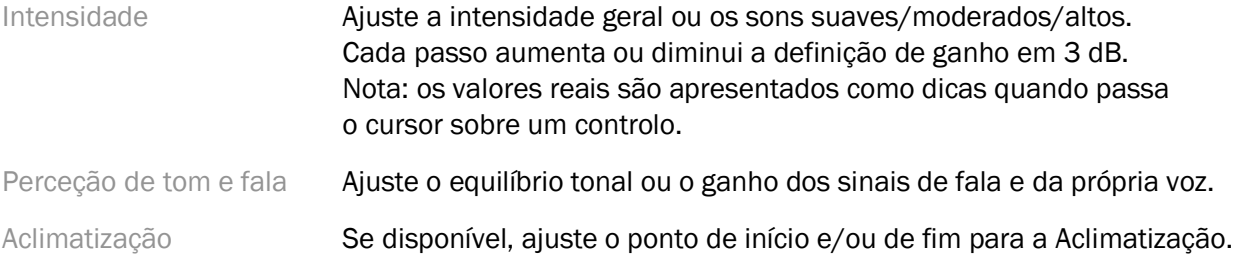

#### Ajuste

No ecrã Ajuste, Todos os programas está sempre selecionado por predefinição; desta forma fica assegurado que se mantêm as diferenças relativas através de todos os programas quando são feitas alterações.

É possível ajustar as definições clicando na caixa de ferramentas aplicável.

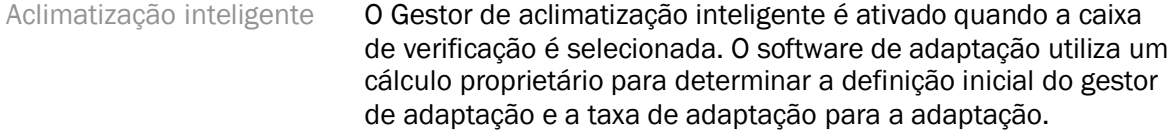

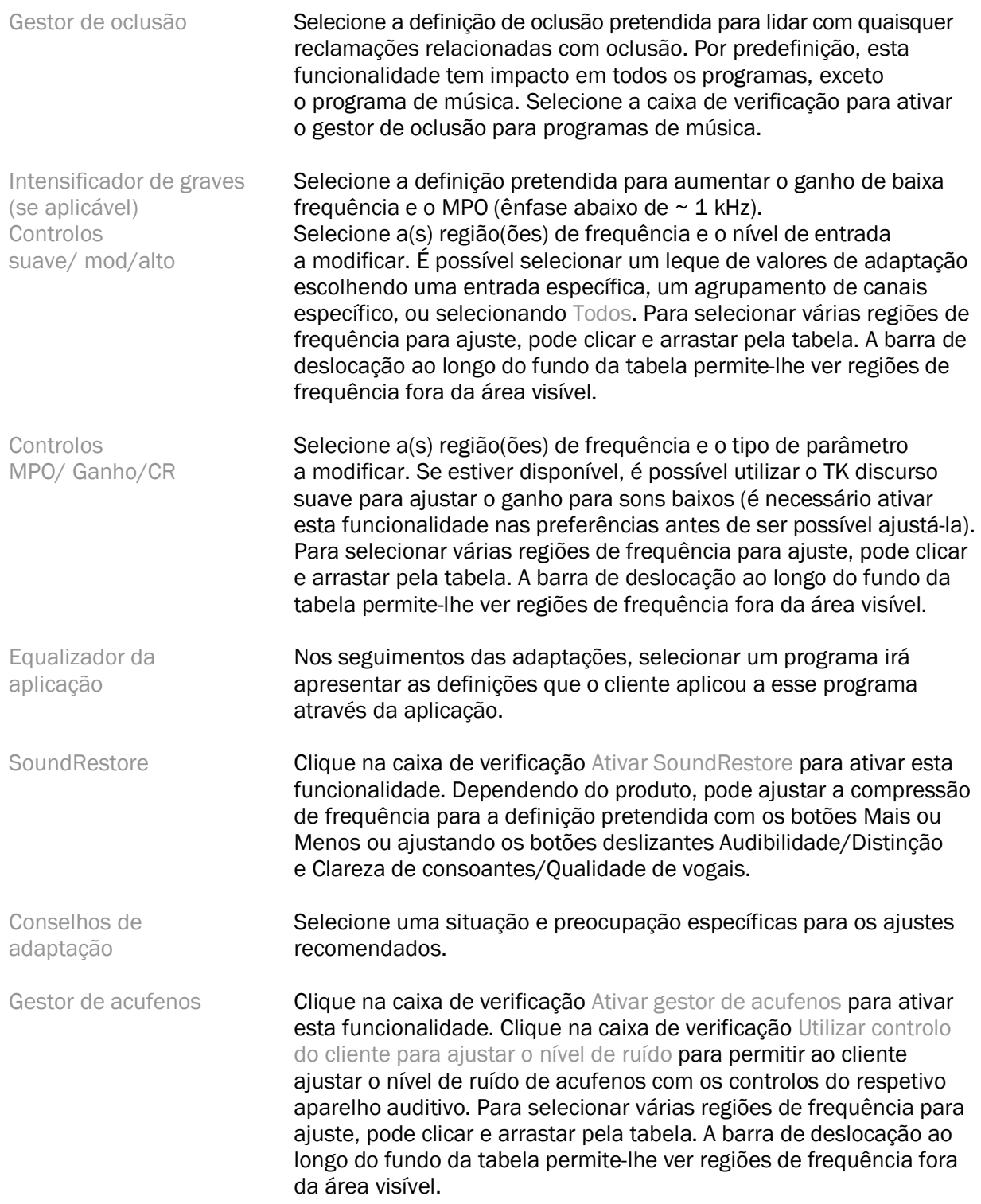

#### Configurar funcionalidades

Selecione o ecrã Configurar funcionalidades para ajustar os parâmetros adaptativos no(s) aparelho(s) auditivo(s). Selecione o(s) programa(s) para ver e alterar os valores dos parâmetros adaptativos.

#### Gestor de programas

Neste ecrã pode adicionar ou remover programas manuais, copiar programas, mudar o nome dos programas, alterar a ordem dos programas e atribuir acesso ao PhoneConnect/AutoDAI (quando aplicável). Para adicionar um programa manualmente, clique na seta junto ao programa adequado na secção Programas disponíveis.

#### Otimização de feedback

Selecione o ecrã Otimização de feedback para executar o teste de feedback. Nos casos em que o ambiente possa ter tido impacto no teste (por ex. presença de ruído em excesso), os resultados incluem uma combinação de valores medidos e valores de limite de feedback previstos; o estado indica então Incompleto. A repetição do teste irá substituir quaisquer valores previstos com valores medidos, se estes puderem ser obtidos com fiabilidade no ambiente de testes atual. Uma vez concluído o teste de feedback, o ganho do aparelho auditivo é limitado, conforme indicado no gráfico, em que:

- Linha preta = limite de feedback
- Linha cinzenta = limite de ganho do aparelho auditivo
- Linha verde = objetivo de ganho para entrada tonal de 50 dB
- Linha vermelha ou azul = ganho assistido para entrada tonal de 50 dB

#### REM automáticas

O Automatic REM é um sistema de orientação automatizado para medições de ouvido real (REM). Ele guia através de um fluxo de trabalho passo a passo da colocação do tubo sonda, obtendo medições do ouvido real e seus objetivos de forma automática.

Automatic REM está disponível quando se utiliza o software de adaptação no Noah.

Clique em [D] / [Iniciar ambos] / [E] para iniciar o Automatic REM. O fluxo de trabalho te guiará através de uma série de passos.

## <span id="page-9-0"></span>Menu Adaptação final

#### Configuração do aparelho auditivo

Selecione o ecrã Configuração do aparelho auditivo para configurar a função dos controlos do utilizador no(s) aparelho(s) auditivo(s). Além disso, a Configuração do aparelho auditivo oferece acesso a outros parâmetros do dispositivo, através de caixas de ferramentas no fundo do ecrã:

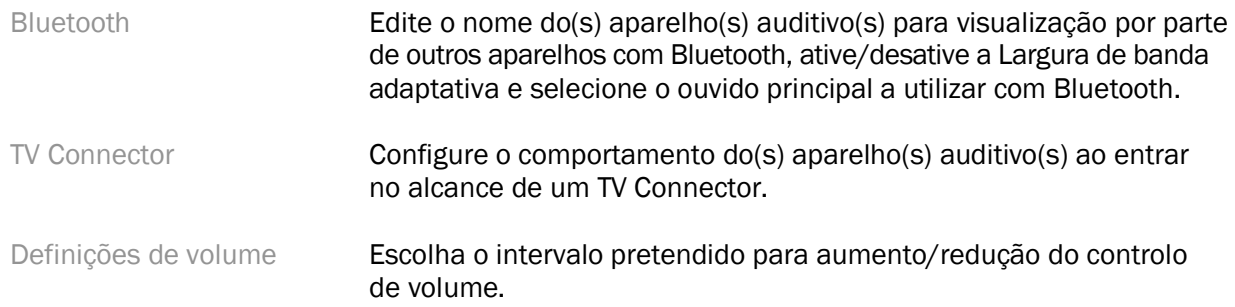

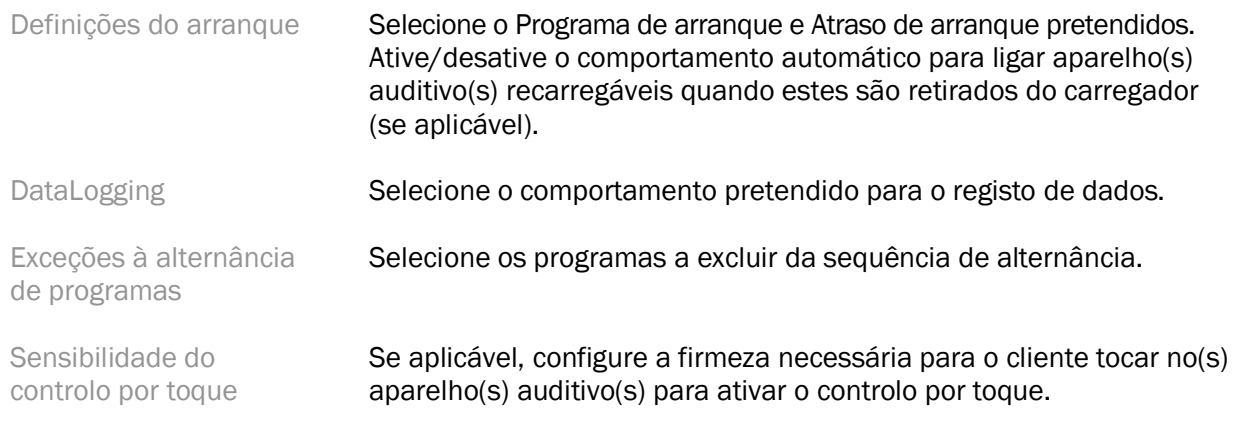

#### Bipes

Demonstre e configure os bipes de notificação do utilizador no(s) aparelho(s) auditivo(s).

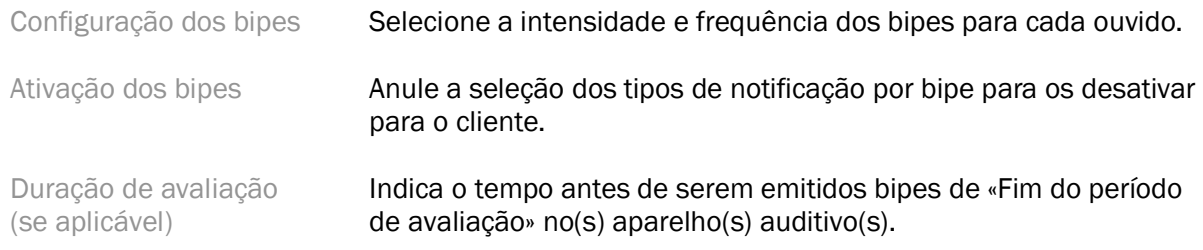

#### Resumo da adaptação

O ecrã Resumo da adaptação oferece uma visão geral de artigos principais relacionados com adaptação para o(s) aparelho(s) auditivo(s). A tabela oferece uma oportunidade para uma verificação final das definições de adaptação e estado geral antes do fim da sessão. Se quiser, pode ver detalhes adicionais clicando no botão Mais informações.

Este ecrã também inclui as opções Imprimir, Guardar ou Fechar sessão.

## <span id="page-10-0"></span>Menu de DataLogging

#### DataLogging

Este ecrã oferece informações sobre a forma como o cliente interage com o(s) aparelho(s) auditivo(s). Um gráfico no centro do ecrã mostra a percentagem de tempo passado em diferentes tipos de ambientes auditivos. A tabela oferece informações relacionadas com ajustes de controlo de volume e utilização média em todos os programas. Este ecrã também apresenta o histórico das sessões anteriores e o tempo de utilização do cliente.

#### Analisador do estilo de vida

Este ecrã oferece uma visão geral do estilo de vida de audição do cliente. Todo o tempo gasto em situações acústicas de audição no mundo real é classificado pelo(s) aparelho(s) auditivo(s) e mapeada para os ambientes de audição definidos.

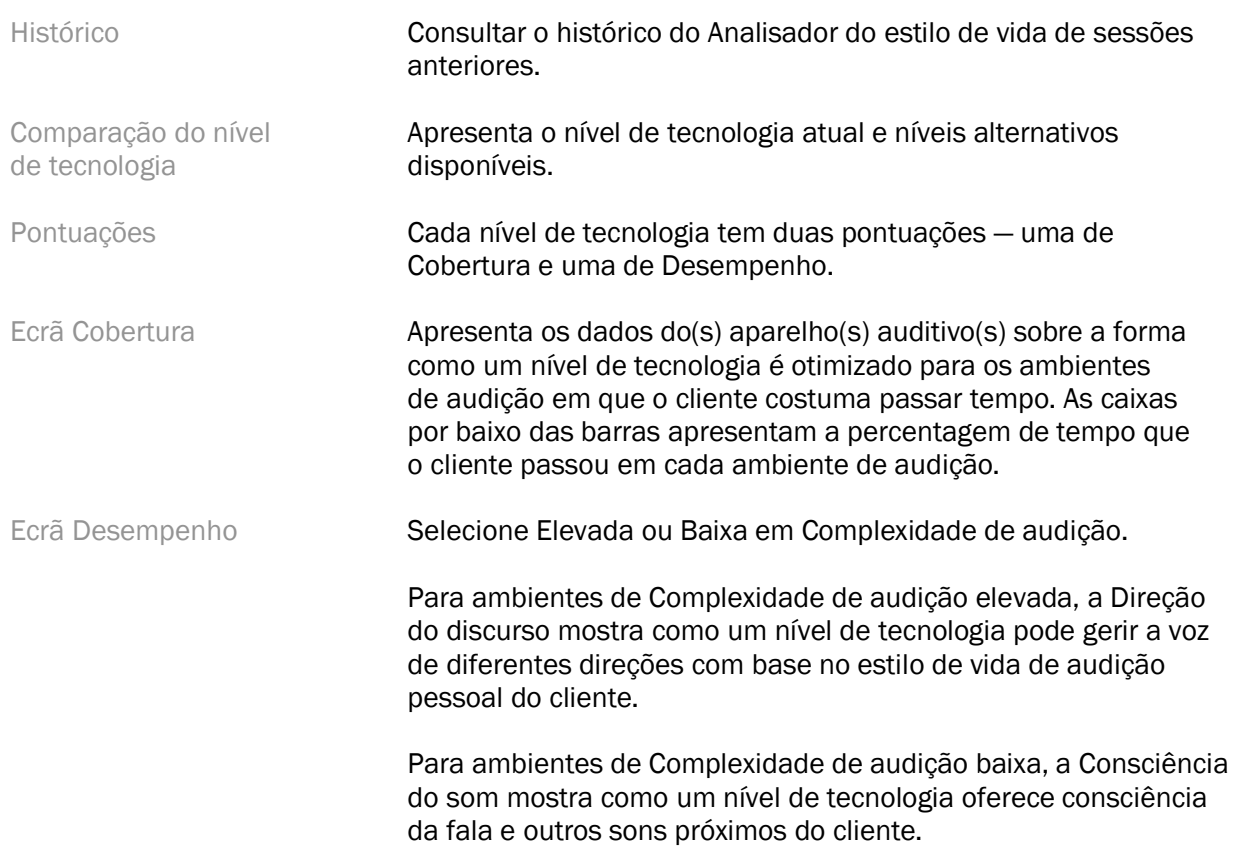

## <span id="page-11-0"></span>Opções de apresentação da curva

Todas as curvas apresentadas no software de adaptação, exceto o gráfico de Otimização de feedback, baseiam-se em objetivos gerados partindo do princípio de uma entrada de discurso. Em qualquer ecrã que apresente um gráfico, altere a apresentação clicando no ícone de apresentação da curva por cima do gráfico superior direito. Os ajustes feitos aqui aplicam-se aos gráficos esquerdo e direito.

Dependendo da secção do software de adaptação existem diferentes opções disponíveis para seleção.

## <span id="page-11-1"></span>Menu principal

As opções do menu principal são destacadas na secção Estrutura e navegação deste guia. Seguem-se detalhes sobre alguns dos itens de menu.

#### Modo de verificação

O Modo de verificação pode encontrar-se em Aparelho auditivo > Modo de verificação. Esta ação coloca o aparelho auditivo num modo de verificação para permitir testes sem interferência de funcionalidades adaptativas. Existem 3 opções:

- Funcionalidades adaptativas ativas: estado predefinido
- Verificação no ouvido real: todas as funcionalidades desativadas exceto Gestão de som direta e seleção da entrada
- Verificação no acoplador 2cc: todas as funcionalidades adaptativas e a seleção da entrada estão desativadas

#### Transferir adaptação

É possível aceder ao fluxo de trabalho Transferir adaptação através de Aparelho auditivo > Transferir adaptação. A funcionalidade Transferir adaptação ajuda a transferir uma adaptação de ou para outro aparelho auditivo.

#### Criar sessão de treino

O Modo de treino é utilizado para demonstrar a funcionalidade completa de cada ecrã como se os aparelhos auditivos estivessem ligados. Pode aceder às sessões de treino no menu principal em Ajuda > Criar sessão de treino.

Selecione um cliente e, em seguida, crie uma sessão de treino. Pode simular todo o fluxo de trabalho de deteção dos aparelhos auditivos, bem como testes como o teste de Otimização de feedback. Pode também simular informações do DataLogging, incluindo do Analisador de estilo de vida, se aplicável. Não é possível guardar Sessões de treino.

## <span id="page-12-0"></span>Informações de segurança importantes

O software de adaptação HANSATON scout é um dispositivo médico. Como tal, a utilização deste produto acarreta algum risco de lesões, pelo que é importante que o software de adaptação HANSATON scout só seja utilizado por profissionais de saúde auditiva devidamente formados, de acordo com este guia do utilizador, e que estes compreendam e cumpram os avisos aqui contidos.

#### Utilização prevista:

O software de adaptação independente destina-se a ser utilizado por profissionais de cuidados auditivos qualificados para configurar, programar e adaptar os aparelhos auditivos aos requisitos específicos da pessoa em causa.

Este guia do utilizador apresenta uma introdução detalhada à adaptação com aparelhos auditivos HANSATON scout. Pode obter uma versão eletrónica em <https://www.hansaton.com/instr>.

#### Utilizador previsto:

Profissionais de cuidados auditivos qualificados.

#### População de pacientes prevista:

O software destina-se a pacientes com perda auditiva unilateral e bilateral, ligeira a profunda ou em combinação com acufenos crónicos, que necessitem da adaptação de um aparelho auditivo. O Equilíbrio de acufenos destina-se a pacientes com idades iguais ou superiores a 18 anos.

#### Indicações:

Note que as indicações não derivam do software de adaptação, mas sim de aparelhos auditivos compatíveis. As indicações clínicas gerais para a utilização de aparelhos auditivos e mascaramento de acufenos são:

- Presença de perda auditiva
	- o Unilateral ou bilateral
	- o Condutiva, neurossensorial ou mista
	- o Ligeira a profunda
- Presença de acufeno crónico (apenas para aparelhos auditivos que oferecem mascaramento de acufenos)

#### Contraindicações:

Note que as contraindicações não derivam do software de adaptação, mas sim de aparelhos auditivos compatíveis. As contraindicações clínicas gerais para a utilização de aparelhos auditivos e mascaramento de acufenos são:

- A perda auditiva não se encontra no intervalo de adaptação do aparelho auditivo (ou seja, ganho, resposta de frequência)
- Acufeno agudo
- Deformidade do ouvido (ou seja, canal auditivo fechado, ausência de aurícula)
- Perda auditiva neural (patologias retrococleares como nervo auditivo ausente/não viável)

Os principais critérios para a referência de um paciente a uma opinião médica ou de outro especialista e/ou tratamento são os seguintes:

- Deformidade visível congénita ou traumática do ouvido
- Histórico de drenagem ativa do ouvido nos últimos 90 dias
- Histórico de perda auditiva súbita ou com progressão rápida num ou em ambos os ouvidos nos últimos 90 dias
- Tonturas graves ou crónicas
- Intervalo aéreo-ósseo audiométrico igual ou superior a 15 dB a 500 Hz, 1000 Hz e 2000 Hz
- Sinais visíveis de acumulação significativa de cerume ou da existência de um corpo estranho no canal
- Dor ou desconforto auditivo
- Aparência anormal do tímpano ou do canal auditivo, tal como:
	- o Inflamação do canal auditivo externo
	- o Tímpano perfurado
	- o Outras anomalias que o profissional de saúde auditiva acredite serem de interesse médico

O profissional de saúde auditiva pode decidir que uma referência não é adequada ou não é do interesse do paciente quando se verificar o seguinte:

- Quando houver evidências insuficientes de que a condição foi totalmente investigada por um especialista médico e de que foi oferecido um possível tratamento.
- A condição não piorou nem alterou significativamente desde a última investigação e/ou tratamento.
- Se o paciente tiver decidido, de forma informada e competente, não aceitar o conselho de procurar uma opinião médica, é permitido prosseguir com a recomendação dos sistemas de aparelhos auditivos adequados, sujeita às seguintes considerações:
	- o A recomendação não terá efeitos adversos na saúde ou bem-estar geral do paciente.
	- o Os registos confirmam que foram feitas todas as considerações necessárias sobre o melhor interesse do paciente. Se for legalmente exigido, o paciente tem de assinar uma isenção de responsabilidade a confirmar que os conselhos de referência não foram aceites e que se trata de uma decisão informada.

#### Limite de utilização:

O software de adaptação HANSATON scout só deve ser utilizado na adaptação e no ajuste de dispositivos compatíveis. O software de adaptação HANSATON scout não se destina a fins de diagnóstico.

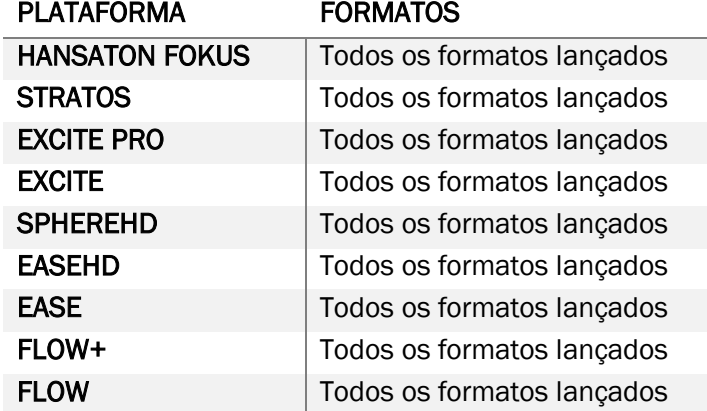

#### Aparelhos auditivos compatíveis:

#### Efeitos secundários:

Note que os efeitos secundários não derivam do software de adaptação, mas sim de aparelhos auditivos compatíveis.

Os efeitos secundários fisiológicos dos aparelhos auditivos, como acufeno, tonturas, acumulação de cerume, demasiada pressão, transpiração ou humidade, bolhas, prurido e/ou erupções cutâneas, obstrução ou saturação, e as respetivas consequências, como cefaleias ou dor no ouvido, podem ser resolvidas ou reduzidas pelo seu profissional de saúde auditiva. Os aparelhos auditivos convencionais têm o potencial de expor os pacientes a níveis mais elevados de exposição sonora, o que pode resultar em mudanças nos limites do intervalo de frequência afetado pelo trauma acústico.

#### Vantagens clínicas:

A vantagem para o paciente é que o software de adaptação oferece a capacidade de configurar as definições do aparelho auditivo segundo as necessidades individuais, bem como de as armazenar no aparelho auditivo. A vantagem para o profissional de saúde auditiva relaciona-se com a gestão dos pacientes.

#### Riscos:

No caso deste software de adaptação, estes riscos manifestam-se através do aparelho auditivo que deve programar. Ou seja, o software de adaptação em si não tem capacidade para magoar o utilizador (profissional de saúde auditiva) nem o beneficiário do aparelho auditivo, mas a utilização (ou má utilização) do software pode resultar em:

- distribuição de aparelhos auditivos mal programados aos pacientes e/ou
- transmissão de sons perigosamente altos aos pacientes através dos aparelhos auditivos durante as sessões de adaptação/demonstração.

Estes riscos são extremamente baixos, mas tanto os profissionais de saúde auditiva como os utilizadores dos aparelhos auditivos devem estar cientes deles, ainda assim.

#### MPO elevado

O MPO geral do aparelho auditivo excede 132 dB (simulador de ouvido).

#### Nível de ruído do gestor de acufenos elevado

O nível do gerador de ruído em ambos os aparelhos auditivos excede 80 dB(A). Tenha cuidado com os programas listados.

#### Problema no auscultador

O auscultador ligado não é idêntico ao selecionado. Selecione o auscultador correto.

#### Informação do lado errada

O aparelho auditivo está configurado para o lado oposto. Permita uma mudança de lado.

#### Definições de teste

Remova os aparelhos auditivos dos ouvidos do cliente. Os dados de adaptação podem ser restaurados no final do processo.

## <span id="page-15-0"></span>Informações sobre conformidade e descrição dos símbolos

#### Informações sobre conformidade

Europa: Declaração de conformidade

A Sonova AG declara por este meio que este produto cumpre os requisitos do Regulamento relativo aos dispositivos médicos (UE) 2017/745.

É possível aceder ao guia do utilizador através da função Ajuda no software de adaptação. É possível aceder ao guia do utilizador para todas as versões do software de adaptação em todos os idiomas aplicáveis na sua forma eletrónica através da página Web:

#### <https://www.hansaton.com/instr>

Para obter um exemplar gratuito em papel das instruções de utilização, contacte o representante local do fabricante. Será enviada uma cópia no prazo de 7 dias após a receção do seu pedido.

Qualquer incidente grave ocorrido em relação a este produto deve ser comunicado ao representante do fabricante e às autoridades competentes do estado de residência. O incidente grave é descrito como qualquer incidente que direta ou indiretamente tenha conduzido, possa ter conduzido ou possa conduzir a qualquer um dos seguintes:

- a morte de um paciente, utilizador ou outra pessoa
- a deterioração grave temporária ou permanente do estado de saúde de um paciente, utilizador ou outra pessoa
- a ameaça grave para a saúde pública

#### Aviso de segurança

Os dados do paciente são privados e a respetiva proteção é importante:

- Certifique-se de que o sistema operativo está atualizado
- Certifique-se de que a versão do software de adaptação instalada está atualizada
- Ative o início de sessão com utilizador Windows, utilize palavras-passe fortes e mantenha segredo sobre as credenciais
- Utilize antivírus e proteção contra malware adequados e atualizados

Dependendo das leis nacionais, pode ser obrigado a encriptar todos os dados dos pacientes, de forma a não ser responsabilizado em caso de perda e/ou roubo de dados. Pode utilizar encriptação na unidade (por ex., o Microsoft BitLocker gratuito) para proteger todos os dados do seu PC. Se trabalhar com Noah, considere a utilização da encriptação da base de dados Noah.

Certifique-se de que mantém os dados em segurança em qualquer altura. Tenha consciência de que esta lista não é exaustiva.

- Ao transferir dados através de canais não seguros, envie dados anónimos ou encriptados.
- Proteja as cópias de segurança dos dados não só da perda como também do roubo de dados.
- Remova todos os dados de suportes de dados que já não sejam utilizados ou que vão ser eliminados.

#### Manutenção do software

Estamos constantemente a monitorizar o feedback do mercado. Se tiver quaisquer problemas com a versão mais recente do software de adaptação, contacte o representante local do fabricante.

#### Descrição dos símbolos

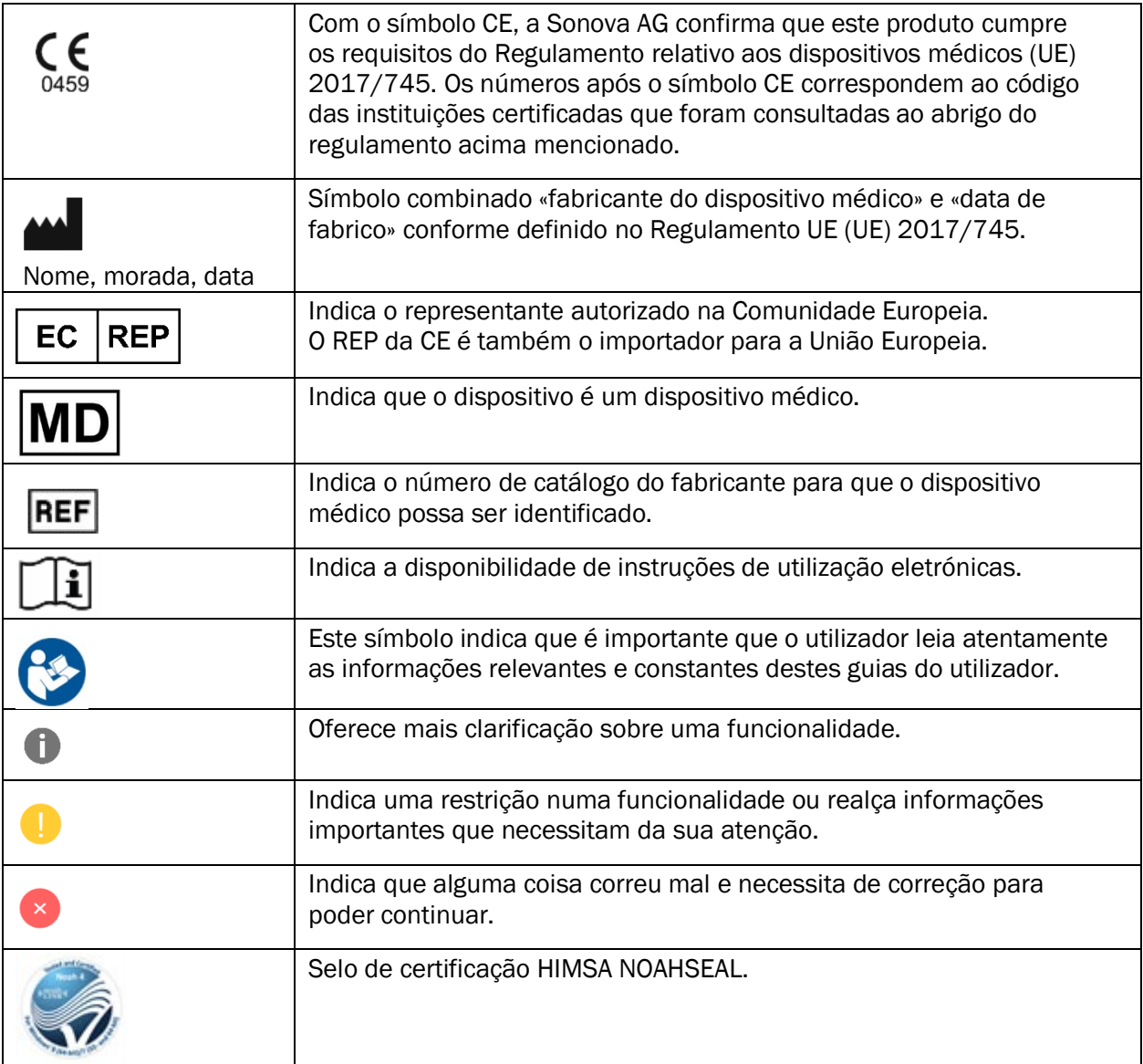

# <span id="page-18-0"></span>Requisitos do sistema

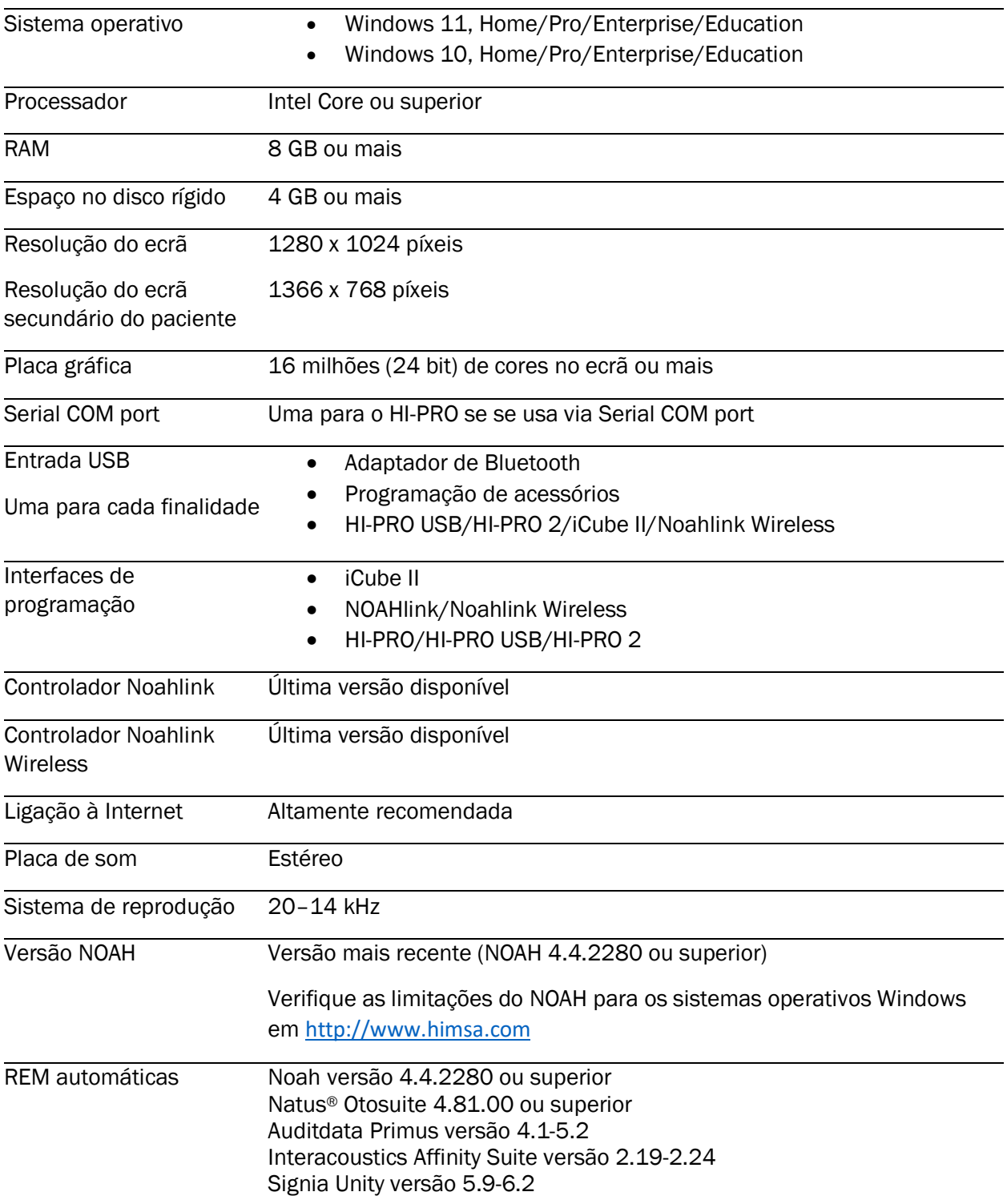

A marca denominativa e os logótipos Bluetooth® são marcas registadas da Bluetooth SIG, Inc. E a utilização dessas marcas por parte da Sonova AG está estabelecida ao abrigo da licença.

Este guia do utilizador é válido para o HANSATON scout 5. 6 e as versões posteriores ao software de adaptação HANSATON scout 5. 6. O guia do utilizador para as versões anteriores do software de adaptação pode ser consultado em hansaton.com/instr .

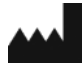

Sonova AG • Laubisrütistrasse 28 • CH -8712 Stäfa • Suíça

[hansaton.com](http://www.hansaton.com/)

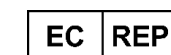

Sonova Deutschland GmbH Max -Eyth -Str. 20 70736 Fellbach -Oeffingen • Alemanha

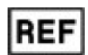

058 -5237 -05 6 HANSATON scout 5. 6

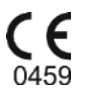

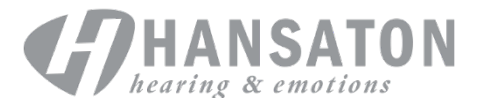

sonova HEAR THE WORLD